# 使用指南

## <span id="page-0-0"></span>目录

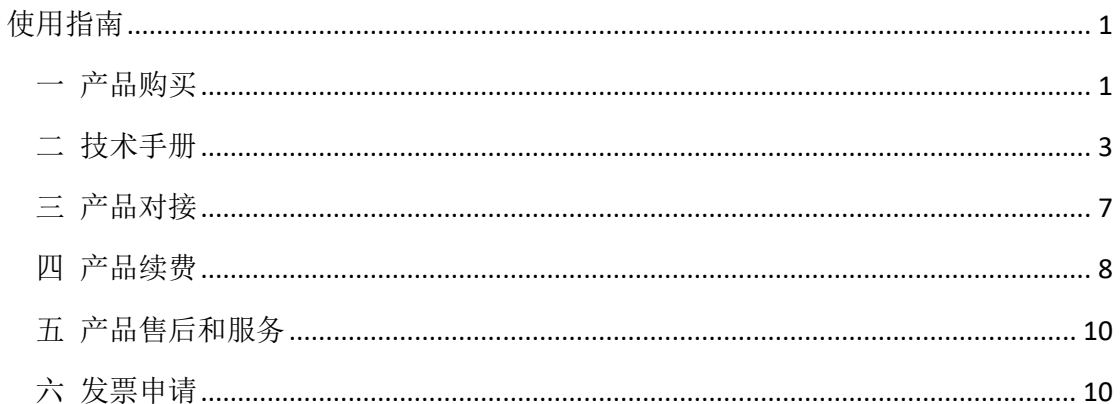

# <span id="page-0-1"></span>一 产品购买

[1]在产品页面购买相应套餐 https://market.aliyun.com/products/56928004/cmapi021863.html

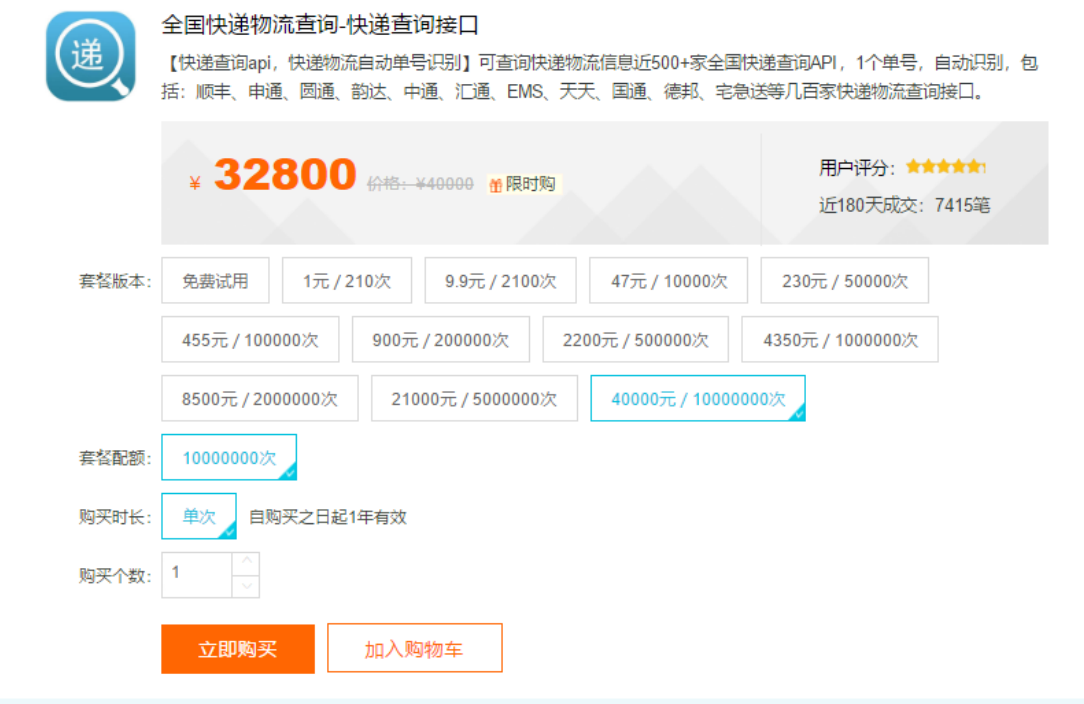

[2]请求参数:

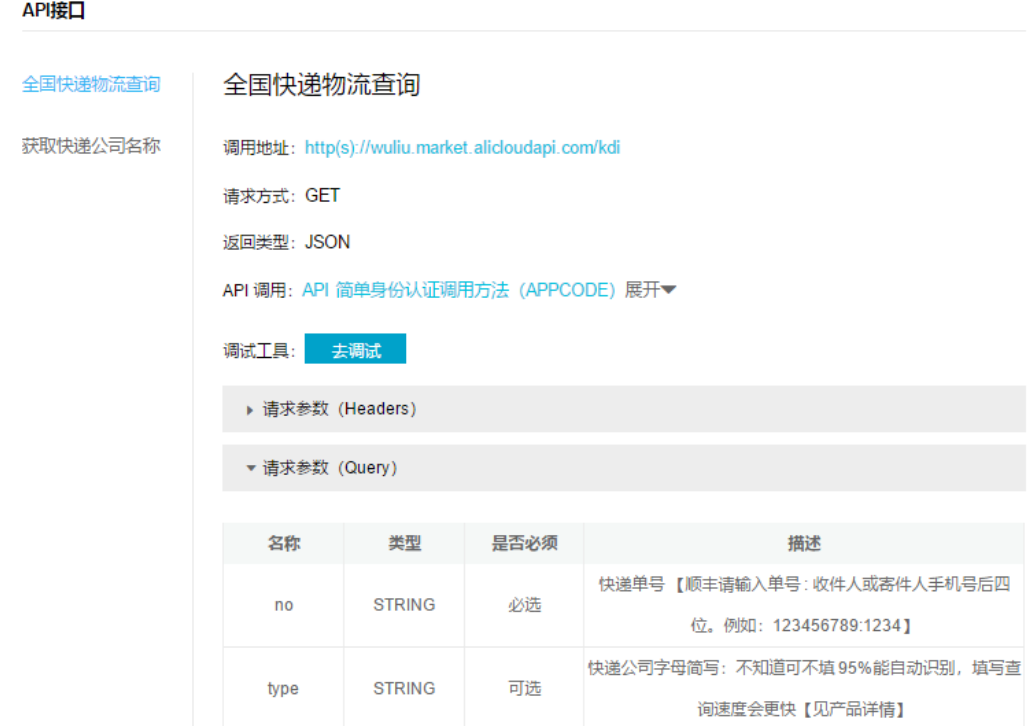

特别说明:运单编号【顺丰请输入运单号:收件人或寄件人手机号后四位。例如: 123456789:1234】

#### 其他说明:

1 快递公司代码可不填 95%能自动识别,填写查询速度会更快

2 自动识别不能 100%准确(一个单号可对应多个快递公司) [3]返回示例:

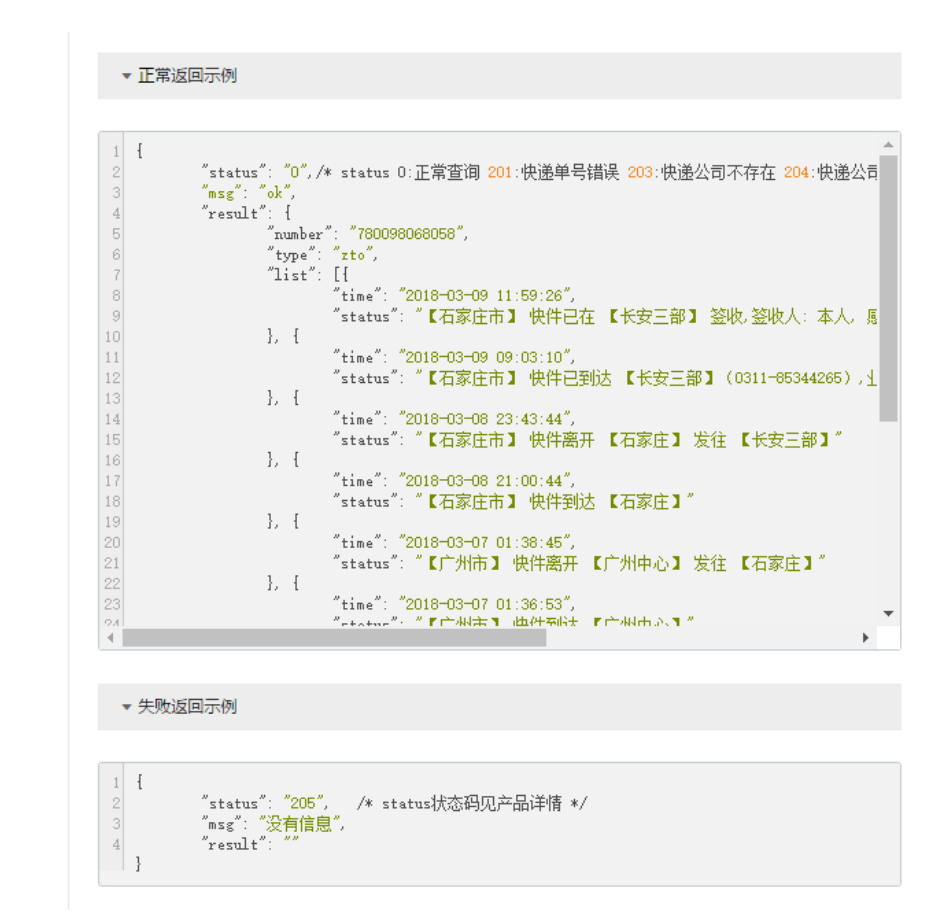

#### [4]外部状态码:

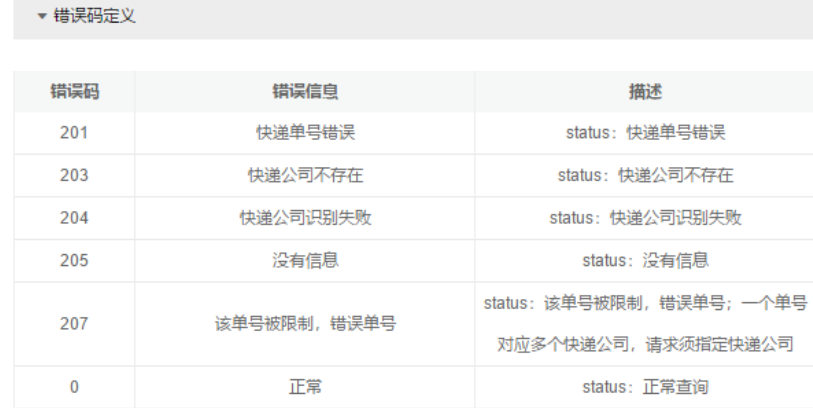

### <span id="page-2-0"></span>二 技术手册

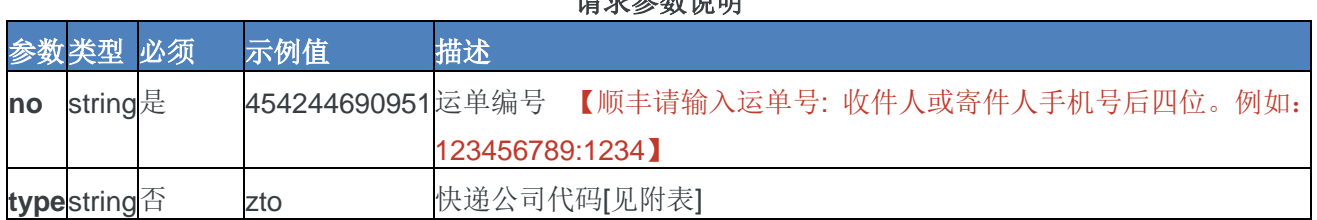

#### 计多分布器

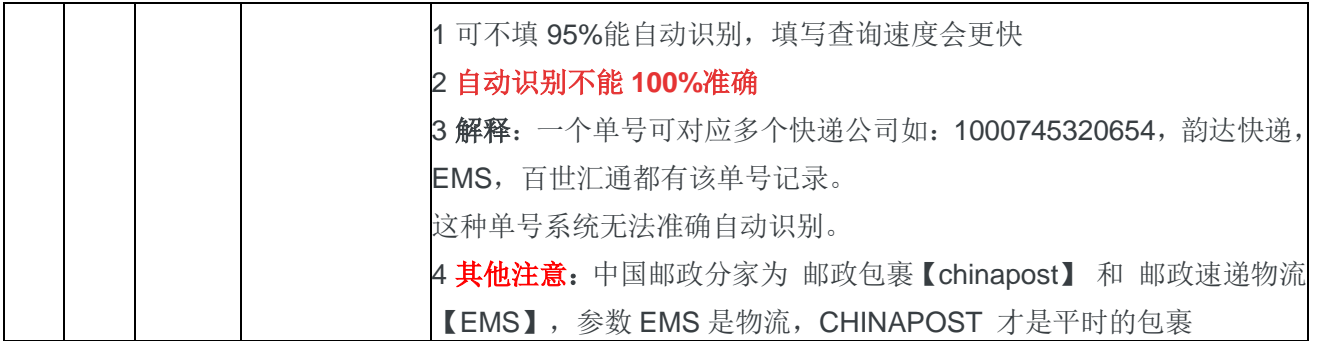

#### 返回结果说明

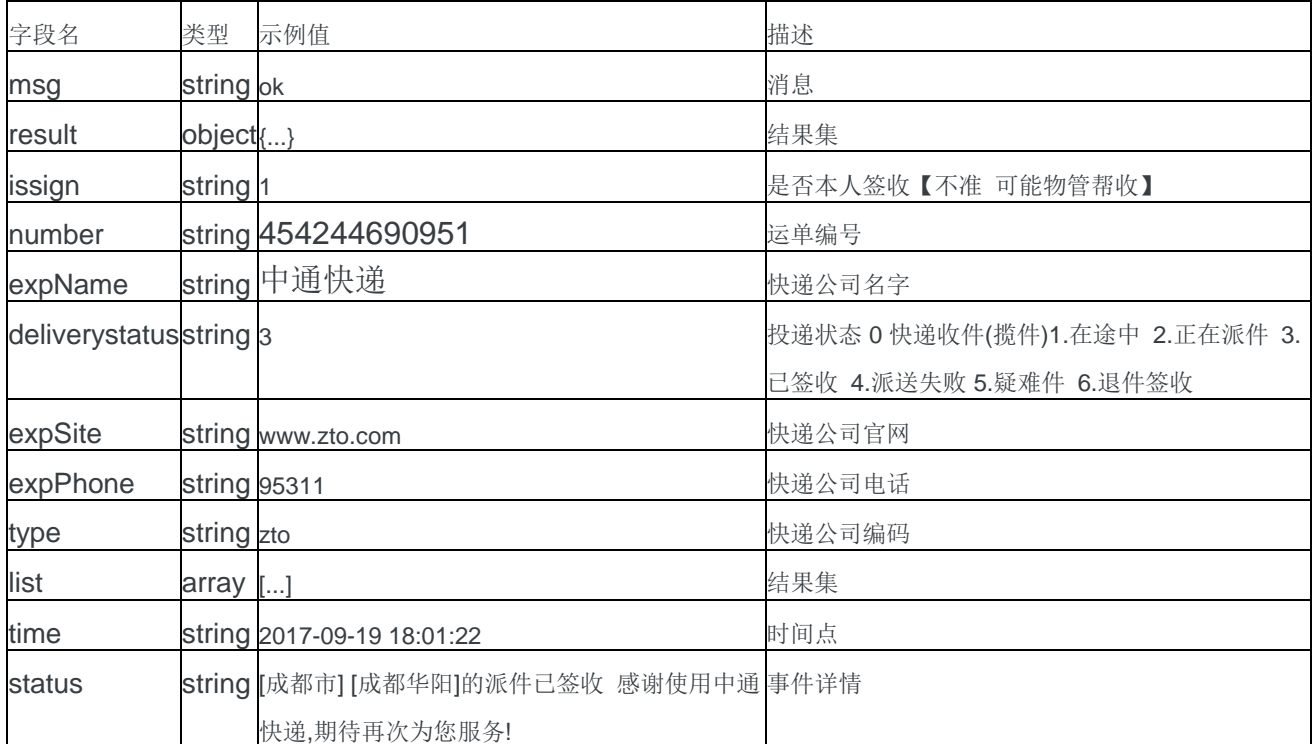

#### 快递投递状态码**(deliverystatus)**

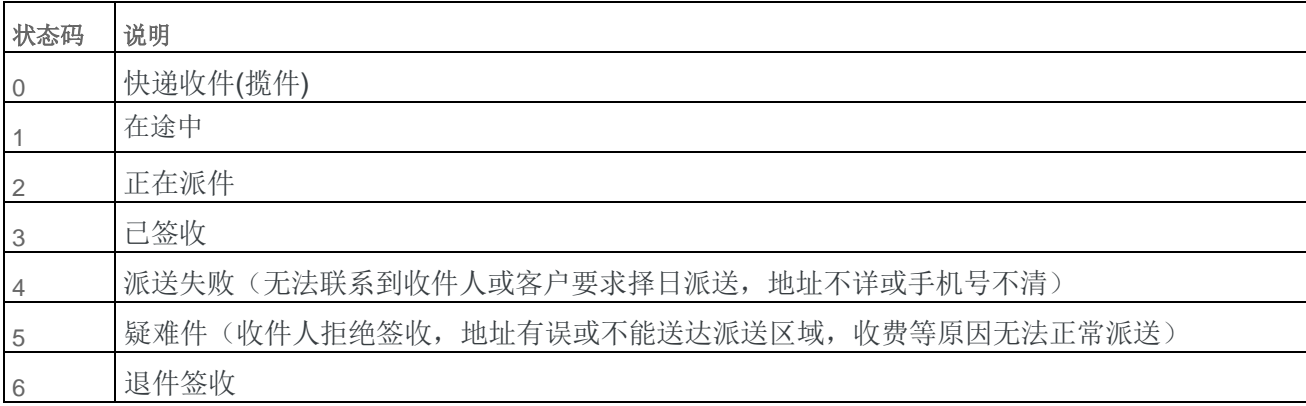

#### **status** 外层返回状态码

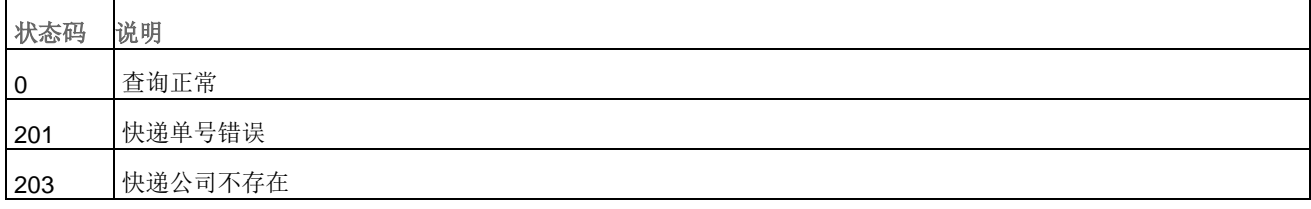

204 快递公司识别失败

205 | 没有信息; 单号错误 (一个单号对应多个快递公司, 请求须指定快递公司)

207 该单号被限制,错误单号;一个单号对应多个快递公司,请求须指定快递公司

#### 快递公司列表【陆续更新】

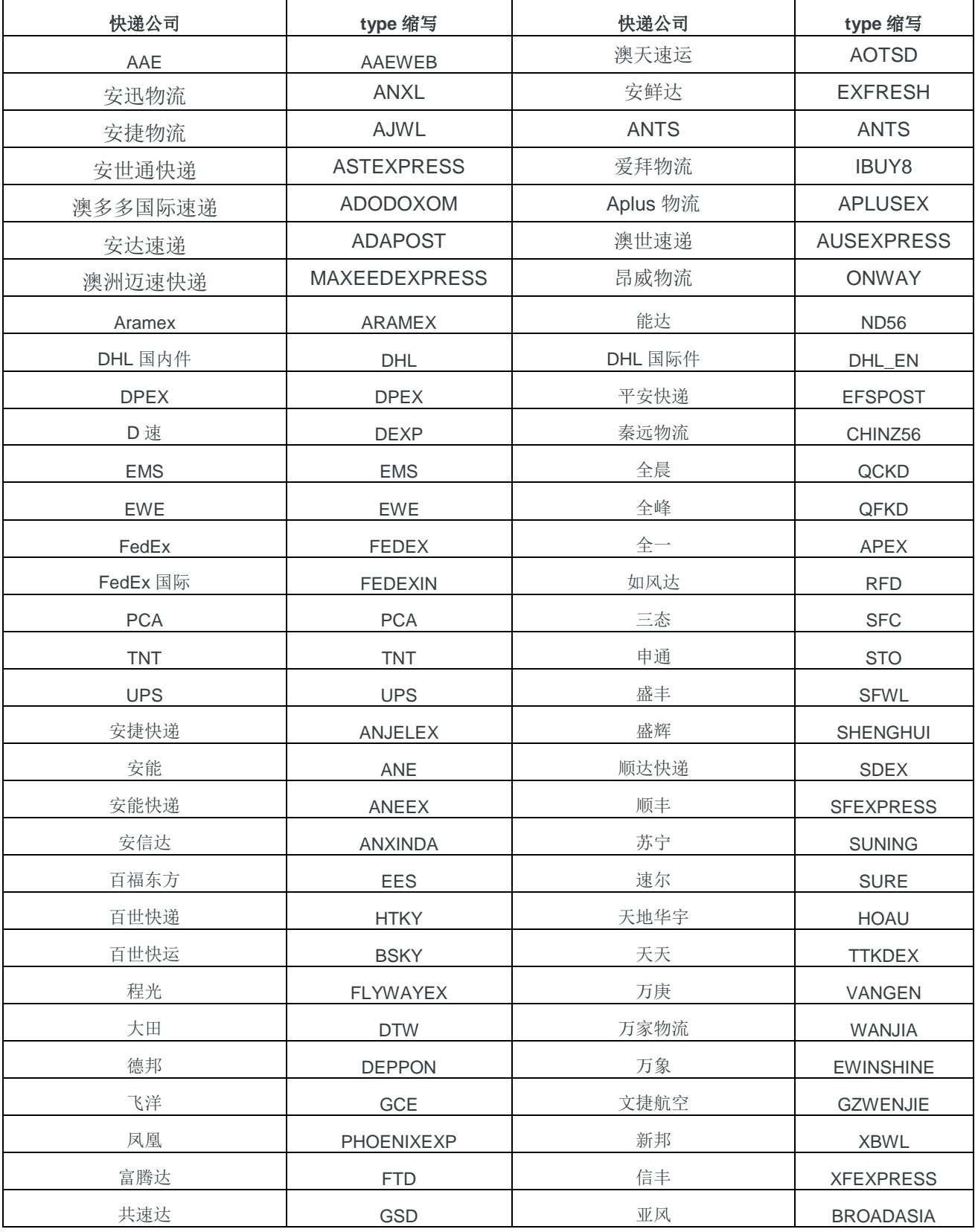

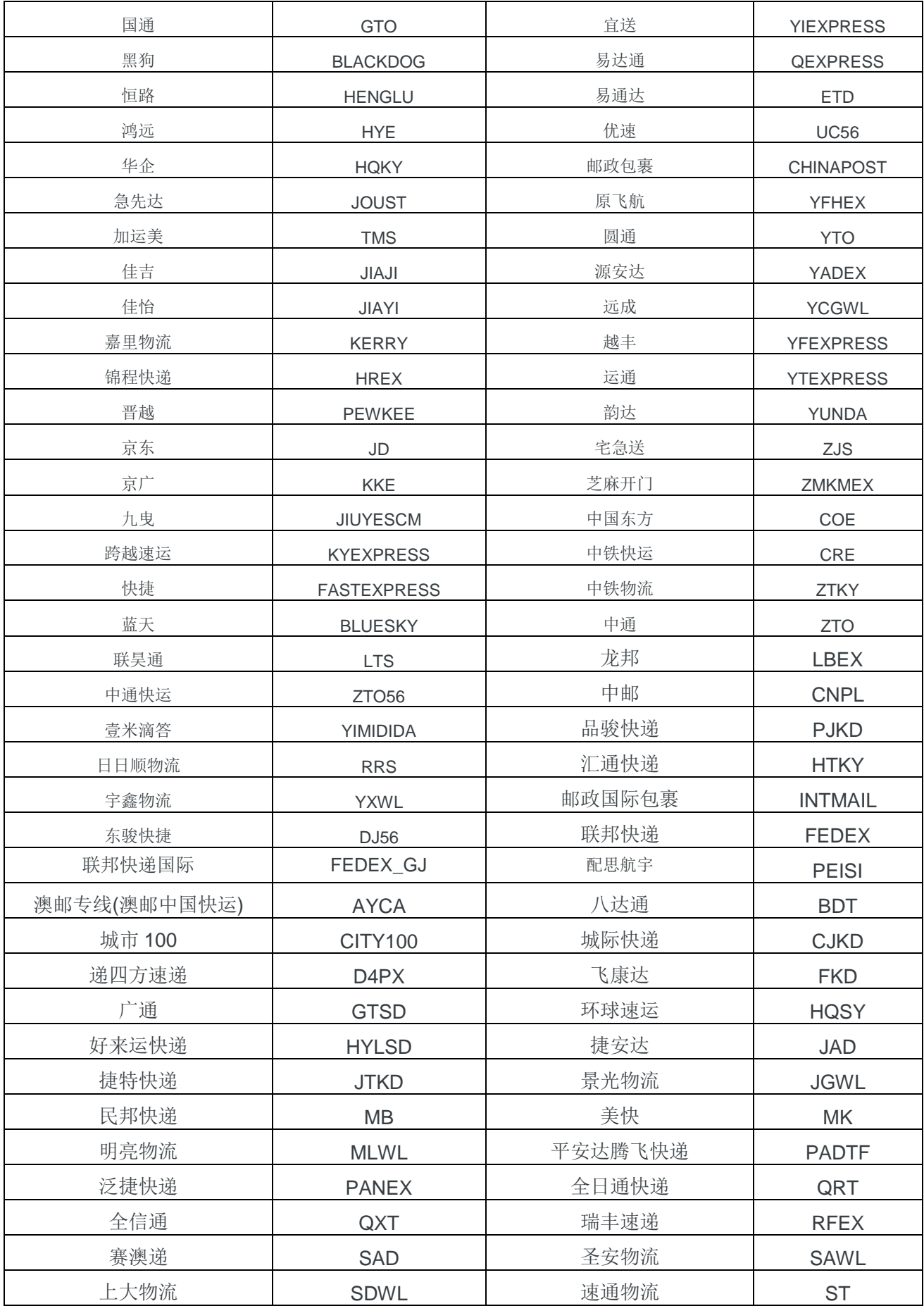

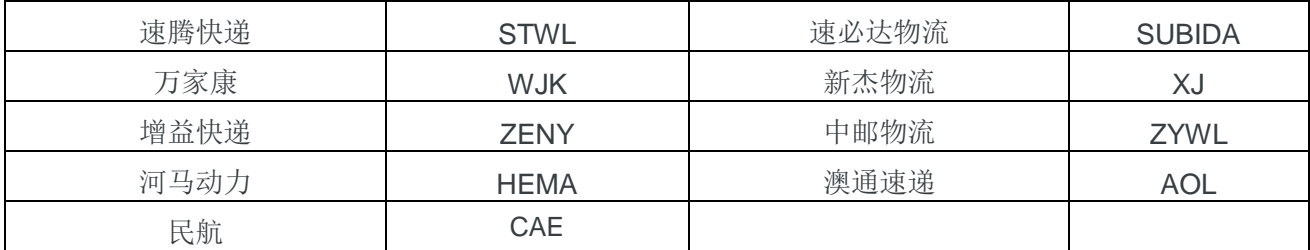

### <span id="page-6-0"></span>三 产品对接

[1]开通完成后,请稍等 30 秒,然后在买家控制台复制 **appCode**,步骤如下: 在云市场 *-* 买家中心 *-* 进入管理控制台 *-* 找到 *appCode*

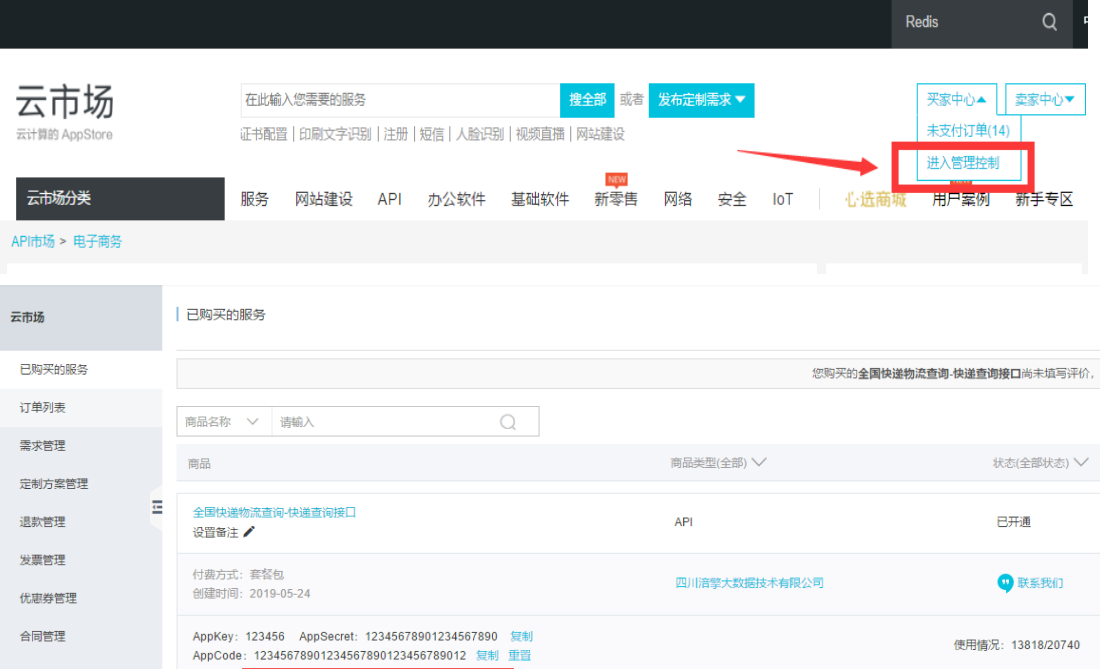

[2]然后在产品页面找到您对应的相关示例代码: Curl , Java , C#, PHP , Python , ObjectC , 微信小程序 JS 等

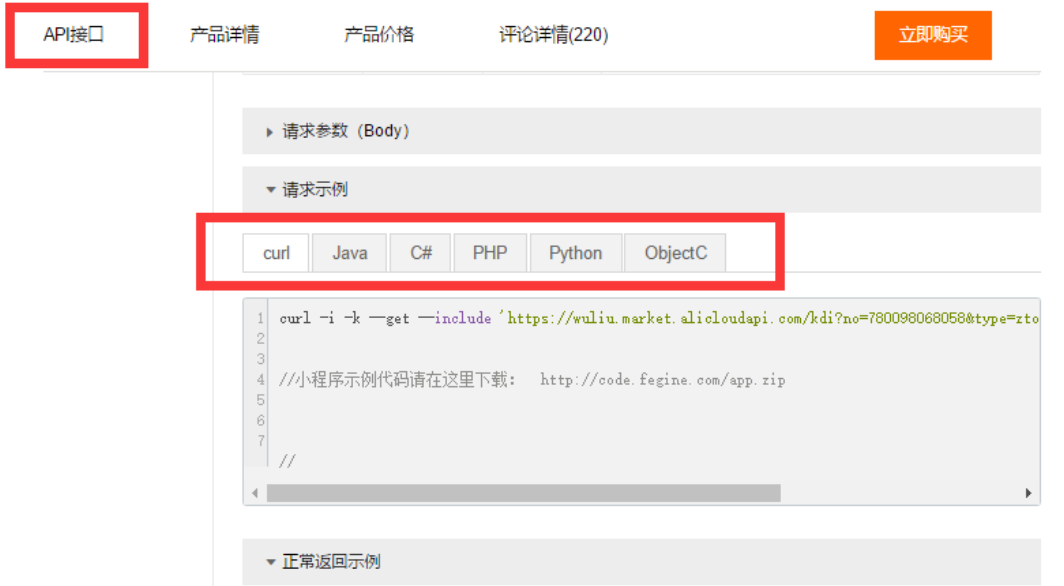

替换示例代码中的 **appCode** 即可(以 JAVA 为例)。

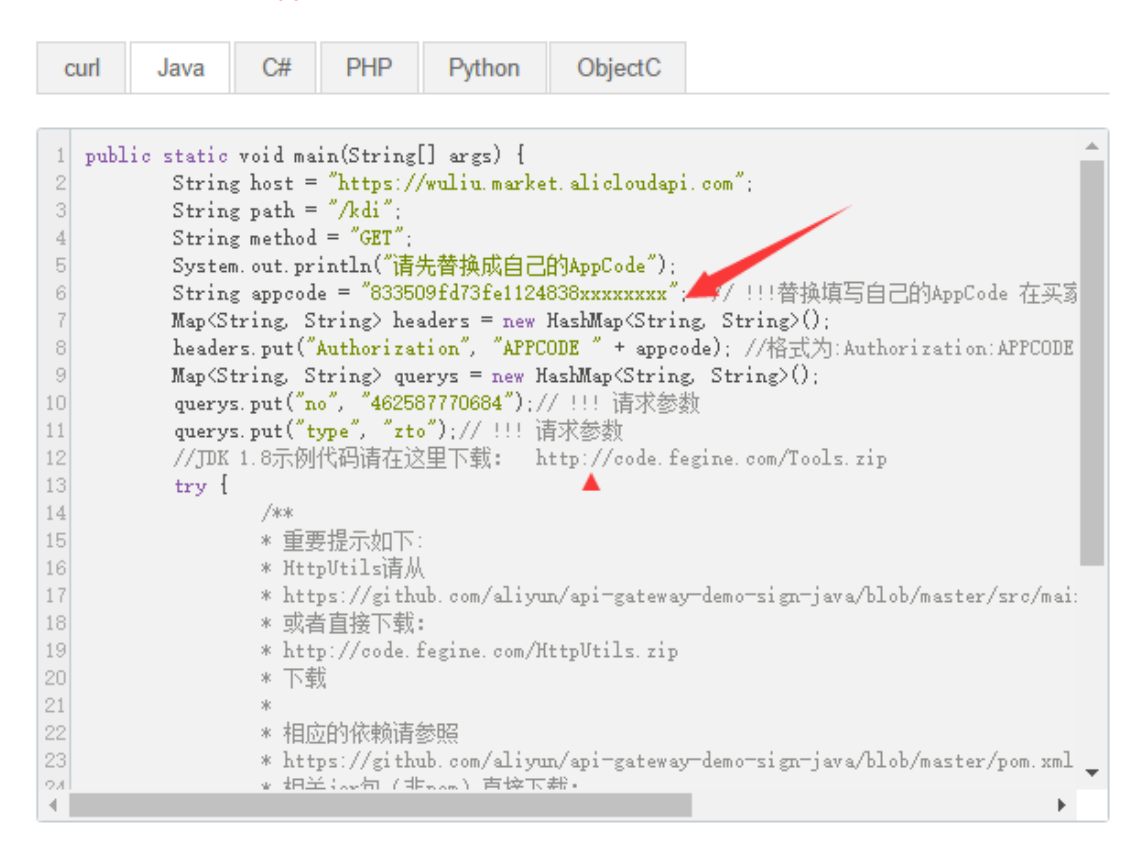

### <span id="page-7-0"></span>四 产品续费

在产品剩余量不足 20%的情况下,阿里云账户所绑定的手机和邮箱,会收到预警提醒。

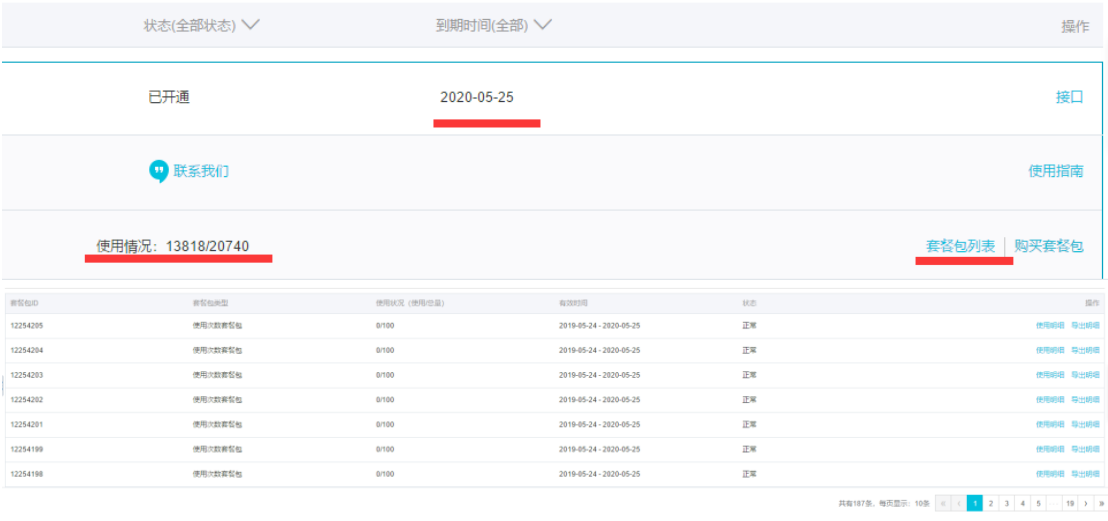

#### 也可以导出明细。

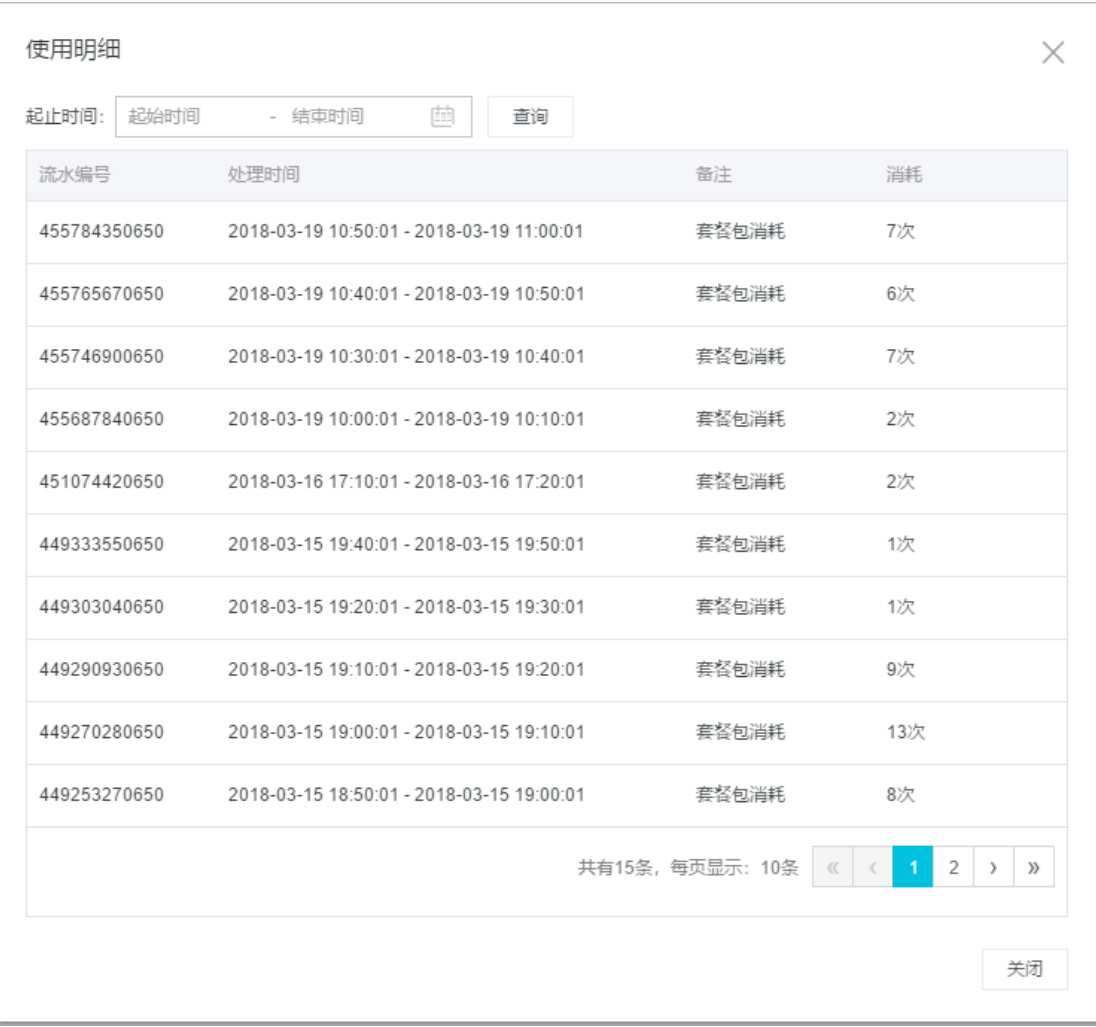

# <span id="page-9-0"></span>五 产品售后和服务

l.

在产品使用过程中,遇到任何问题,可联系我们的在线旺旺客服,QQ 客服,电话客服,可 拨打 400 电话,座机电话,或者通过邮箱与我们联系。

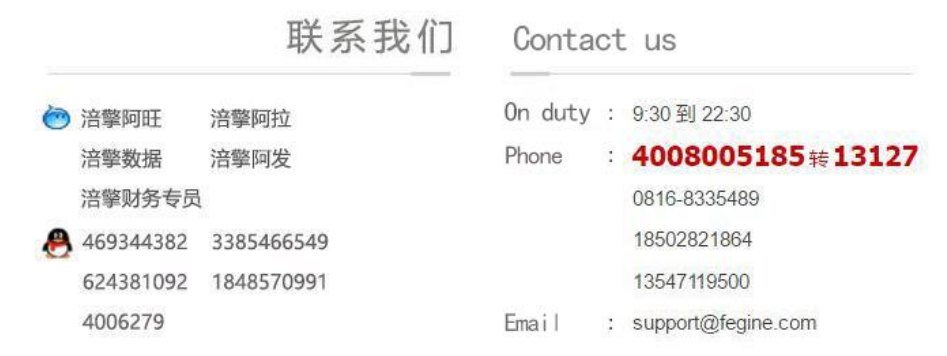

### <span id="page-9-1"></span>六 发票申请

在阿里进入费用中心-选择发票管理

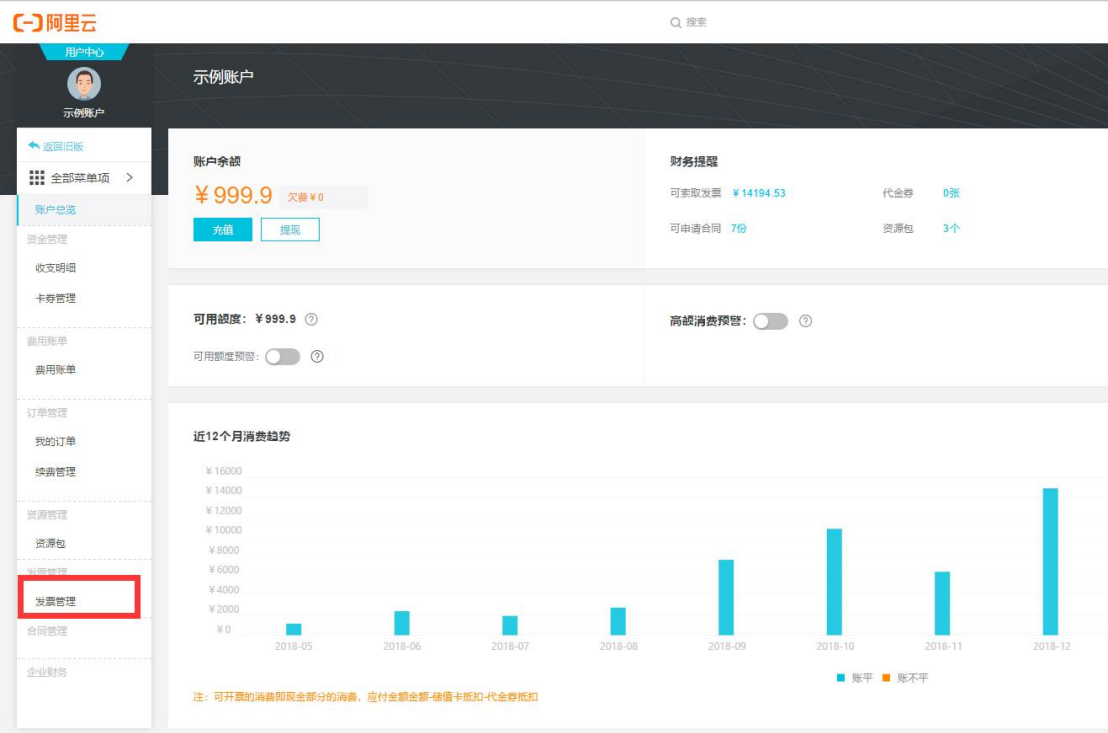

选择云市场 - 勾选订单 - 索取发票

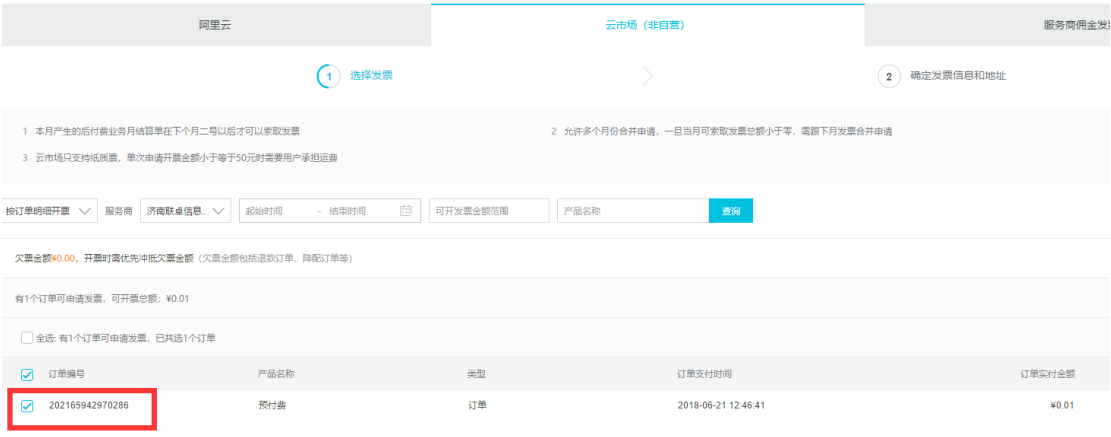